# **Hypothesis Testing on the TI-83/84**

Written by Jeff O'Connell – <u>joconnell@ohlone.edu</u> Ohlone College

http://www2.ohlone.edu/people2/joconnell/ti/ - A video tutorial can be found at this site

**Stat vs. Data** – Throughout this section the calculator will ask you if you have [Data] or [Stats]. *Stats* is when you just have the statistics about the data such as the mean and standard deviation. *Data* is when you have the actual data. In the case where you have Data, you will enter the data into a list and tell the calculator which list the data is in. Both types of examples are shown in this section.

p-values – The Calculator does hypothesis testing by finding the p-value. Recall that the p-value is the area of the tail(s) that the test statistic cuts off. If the p-value is less than the level of significance then we reject the null hypothesis, if the p-value is more that the level of significance then we fail to reject the null hypothesis.

All Confidence intervals and Hypothesis testing can be found by pressing STAT and scrolling to [TESTS]

## The Population Mean

Example 1: A sample of 38 items is chosen from a normally distributed population with a sample mean of 12.5 and a population standard deviation of 2.8. At the 0.05 level of significance test the null hypothesis that the population mean is 14, that is  $H_0$ :  $\mu = 14$ ,  $H_1$ :  $\mu \neq 14$ , with  $\alpha = 0.05$ .

Solution: We choose [1:Z-TEST...] since we are using a z-distribution. Enter the information as shown in screen 1 below, highlight [Calculate] and press ENTER to get screen 2 or [Draw] to get screen 3.

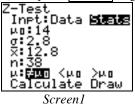

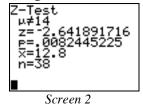

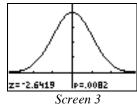

The p-value is  $0.0082 < \alpha$  so we Reject H<sub>0</sub>.

Example 2: A sample of 7 items is chosen from a normal distribution with the following results:  $\{1, 5, 6, 8, 12, 16, 18\}$ . Test the claim that  $\mu < 10$ , that is  $H_0$ :  $\mu = 10$ ,  $H_1$ :  $\mu < 10$ , with  $\alpha = 0.01$ .

Solution: Here we are given the actual data from the sample. We can have the calculator do all of the work on the sample by entering the data into a list, say L1. We choose [2:T-TEST...]. Enter the information as shown in screen 4 below, highlight [Calculate] and press ENTER to get screen 5 or [Draw] to get screen 6.

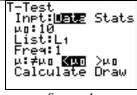

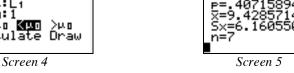

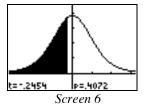

The p-value is  $0.4072 > \alpha$  so we Fail to Reject H<sub>0</sub>.

NOTE: Freq stands for Frequency which may be used if you have data where a lot of the data points are repeated. For example, if your data consists of 1, 1, 1, 2, 2, 3, 4 you can enter all of the distinct the data points in L1 and the frequencies in L2. So  $L1 = \{1, 2, 3, 4\}$  and  $L2 = \{3, 2, 1, 1\}$ . We can enter L1 as the *List* and L2 as the *Freq*. It will most often be the case that we will use 1 as the Freq but this option is available.

#### The population proportion

Example 3: For x = 14, n = 35 test the claim that p > 0.3, that is  $H_0$ : p = 0.3,  $H_1$ : p > 0.3, with  $\alpha = 0.05$ .

Solution: We choose [5:1–PropZTest...]. Enter the information as shown in screen 7 below, highlight [Calculate] and press ENTER to get screen 8 or [Draw] to get screen 9.

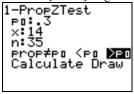

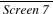

1-PropZ<u>T</u>est Screen 8

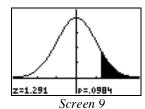

The p-value is  $0.0984 > \alpha$  so we Fail to Reject H<sub>0</sub>.

NOTE: x and n must be an integers.

### **Comparing two population proportions**

Example 4: For  $x_1 = 14$ ,  $n_1 = 40$ ,  $x_2 = 17$ , and  $n_2 = 50$  test the claim that  $p_1 > p_2$ , that is  $H_0$ :  $p_1 = p_2$ ,  $H_1$ :  $p_1 > p_2$ , with  $\alpha = 0.1$ .

Solution: We choose [6:2–PropZTest...]. Enter the information as shown in screen 10 below, highlight [Calculate] and press ENTER to get screen 11 or [Draw] to get screen 12.

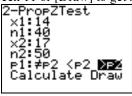

Screen 10

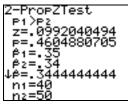

Screen 11

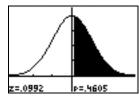

Screen 12

The p-value is  $0.4605 > \alpha$  so we Fail to Reject H<sub>0</sub>.

### Hypothesis testing for two population means.

Example 5: The following samples were taken from normal distributions. Test the claim that  $\mu_1 \neq \mu_2$ , that is  $H_0$ :  $\mu_1 = \mu_2$ ,  $H_1$ :  $\mu_1 \neq \mu_2$ , with  $\alpha = 0.05$ .

$$\bar{x}_1 = 78.5$$

$$\bar{x}_2 = 75.3$$

$$\sigma_1 = 12.8$$

$$\sigma_2 = 11.4$$

$$n_1 = 40$$

$$n_2 = 50$$

Solution: Select [3:2-SampZtest...] and enter the information shown in screen 13, highlight [Calculate] press ENTER to get the results shown in screen 14 or [Draw] to get the results in screen 15.

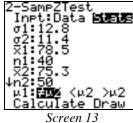

Screen 14

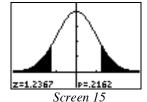

The p-value is  $0.2162 > \alpha$  so we Fail to Reject H<sub>0</sub>.

Example 6: For the sample information taken from normal distributions shown in the screen to the right with L1 being sample from population 1 and L2 from population 2 test the claim that  $\mu_1 > \mu_2$ , that is  $H_0$ :  $\mu_1 = \mu_2$ ,  $H_1$ :  $\mu_1 > \mu_2$ , with  $\alpha = 0.05$ .

| L1      | L2 | L3 | 2 |
|---------|----|----|---|
| 1       | 2  |    |   |
| 357     | 4  |    |   |
| ž       | 6  |    |   |
| ġ       |    |    |   |
|         |    |    |   |
| L2(1)=2 |    |    |   |
|         |    |    |   |

Solution: After entering the sample data into L1 and L2 as shown, we must determine if the variances are significantly different, that is, test the claim  $H_0$ :  $\sigma_1^2 = \sigma_2^2$  against  $H_1$ :  $\sigma_1^2 \neq \sigma_2^2$ . Select [D:2–SampFTest...] and enter the information shown in screen 16, highlight [Calculate] press ENTER to get the results shown in screen 17 or [Draw] to get the results in screen 18.

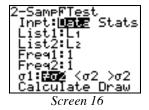

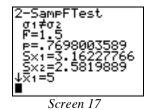

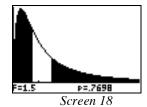

The large p-value (bigger than  $\alpha = 0.05$ ) indicated that we must "pool" the variances. If the p-value were smaller than  $\alpha$  we would not pool the variances. Select [4:2–SampTTest...] and enter the information shown in screen 19, highlight [Calculate] press ENTER to get the results shown in screen 20 or [Draw] to get the results in screen 21.

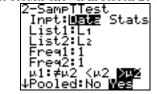

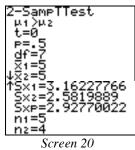

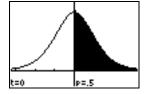

Screen 19

Screen 21

The p-value is  $0.5 > \alpha$  so we Fail to Reject H<sub>0</sub>.

# **ANOVA**

Example 7: Consider the samples taken from three normally distributed populations shown in screen 22. Test the claim that the populations all have the same mean, that is  $H_0$ :  $\mu_1 = \mu_2 = \mu_3$ ,  $H_1$ : Not all populations have the same mean, with  $\alpha = 0.05$ .

Solution: After entering the data as shown, select [F:ANOVA(], enter the information shown in screen 23, press ENTER to get the results shown in screen 24.

|          | L1                 | L2               | L3 3                                                                                         |
|----------|--------------------|------------------|----------------------------------------------------------------------------------------------|
|          | 5089487<br>2222117 | 797.67<br>797.67 | 19<br>19<br>12<br>20<br>20<br>20<br>20<br>20<br>20<br>20<br>20<br>20<br>20<br>20<br>20<br>20 |
| 13(0=18) |                    |                  |                                                                                              |

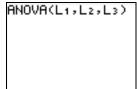

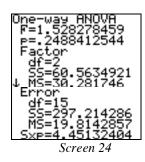

Screen 22 Screen 23

The p-value is  $0.2488 > \alpha$  so we Fail to Reject H<sub>0</sub>.

NOTE: To do the ANOVA test on the TI-83/84 you must have the data, not the statistics for the data.